#### **Конструктор интерактивных заданий LearningApps.org**

**LearningApps.org** позволяет удобно и легко создавать электронные интерактивные упражнения. Широта возможностей, удобство навигации, простота в использовании.

При желании **любой учитель, имеющий самые минимальные навыки работы с ИКТ, может создать свой ресурс** – небольшое упражнение для объяснения нового материала, для закрепления, тренинга, контроля.

На сайте представлено **более 30 различных интерактивных видов упражнений**, 5 из них в форме игры для 2 – 4 участников.

Есть **русскоязычная** версия сайта.

Все задания выполнены **в одном варианте**.

Можно **получить ссылку** для отправки по электронной почте или код для встраивания в блог или сайт.

### **Шаг 1. адрес сайта[: LearningApps.org](http://learningapps.org/)**

Для просмотра каталога упражнений на сайте регистрация необязательно. Однако для его сохранения необходима регистрация.

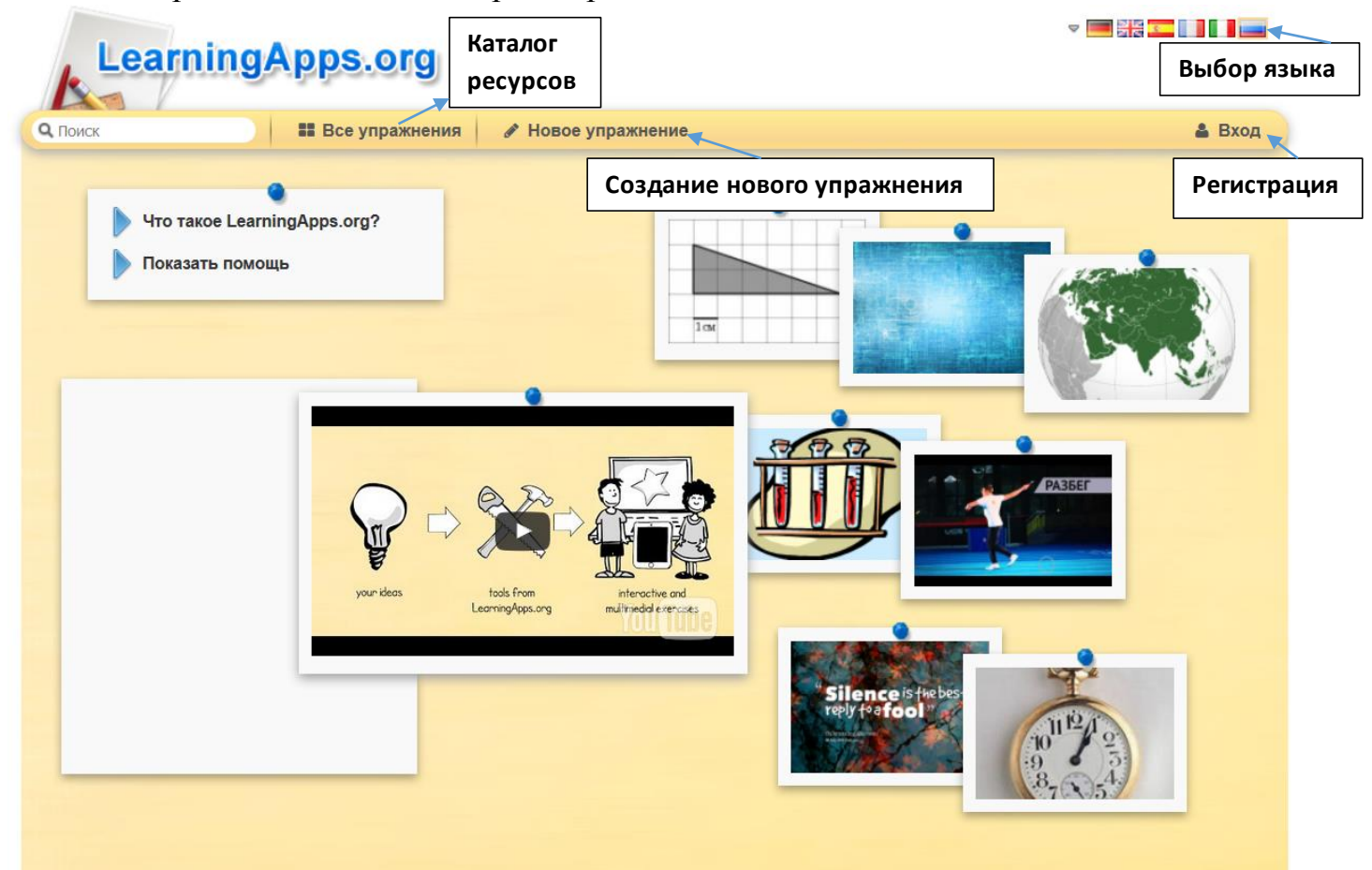

#### **Шаг 2. Регистрация**

Для прохождения процедуры регистрации на сайте (создание аккаунта) нажмите кнопку «Вход».

Процедура входа на сайт (авторизация) проходит также с использованием данной кнопки.

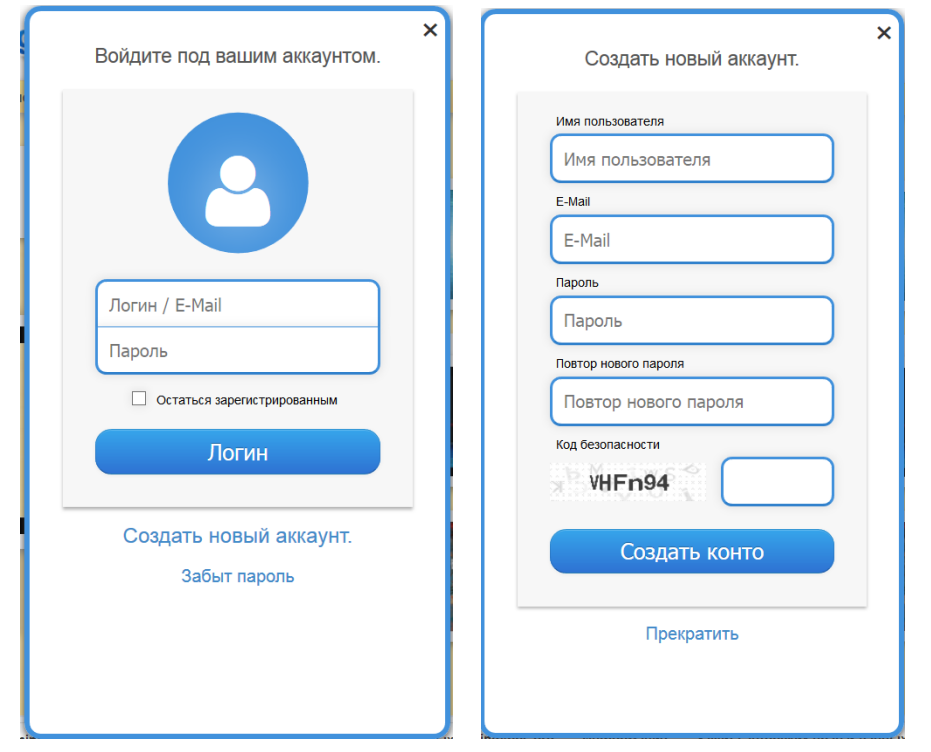

## **Шаг 3. Каталог ресурсов**

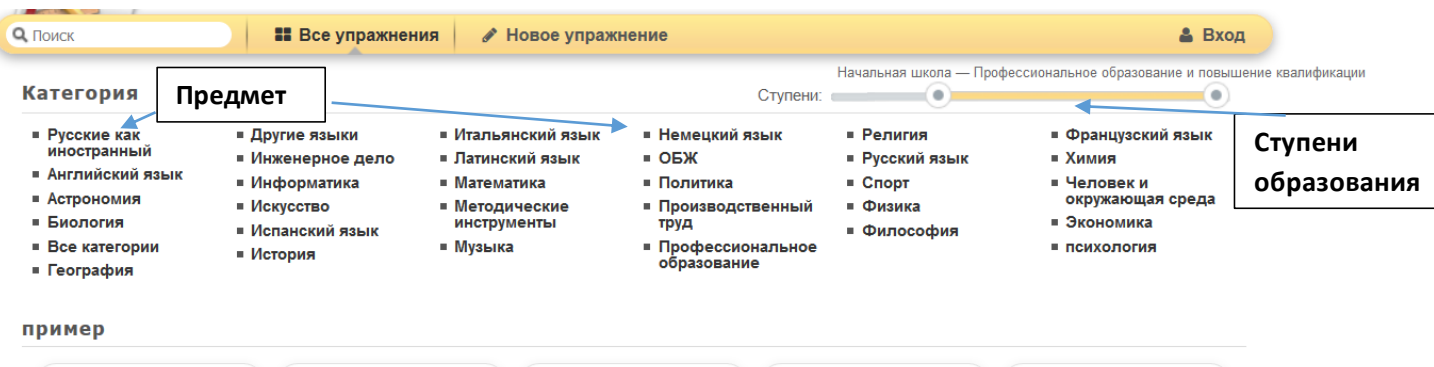

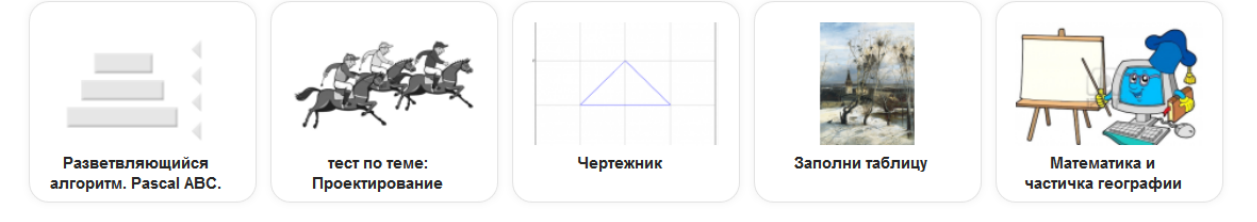

## **Шаг 4. Добавь упражнение себе в коллекцию!**

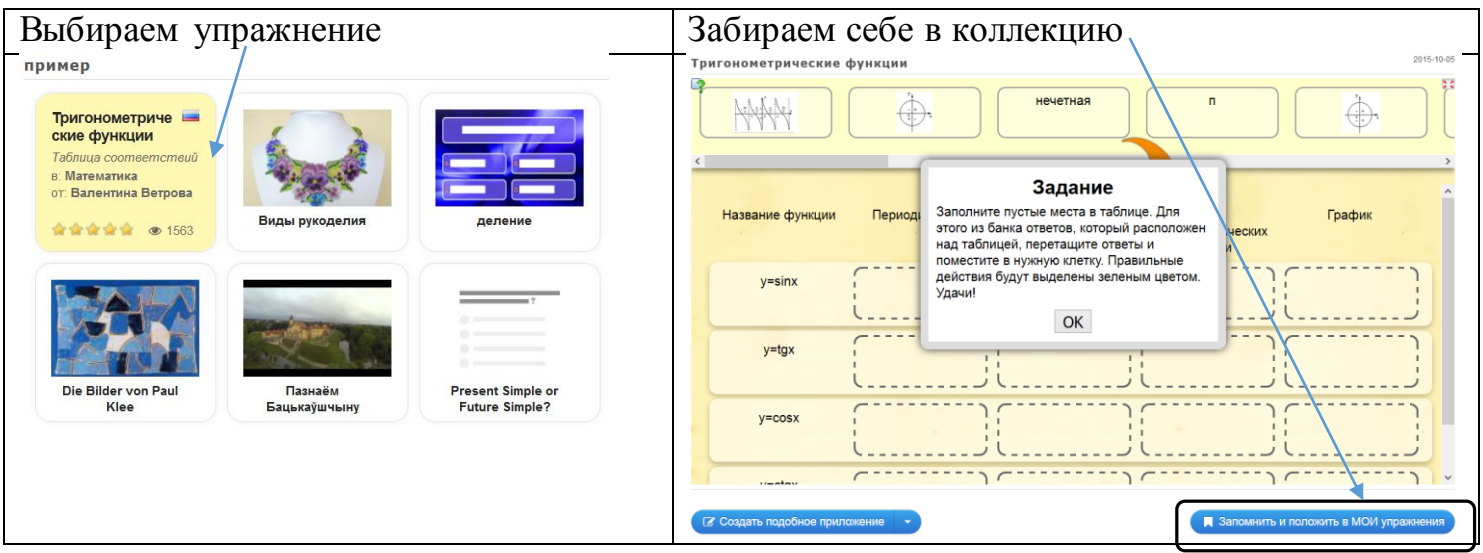

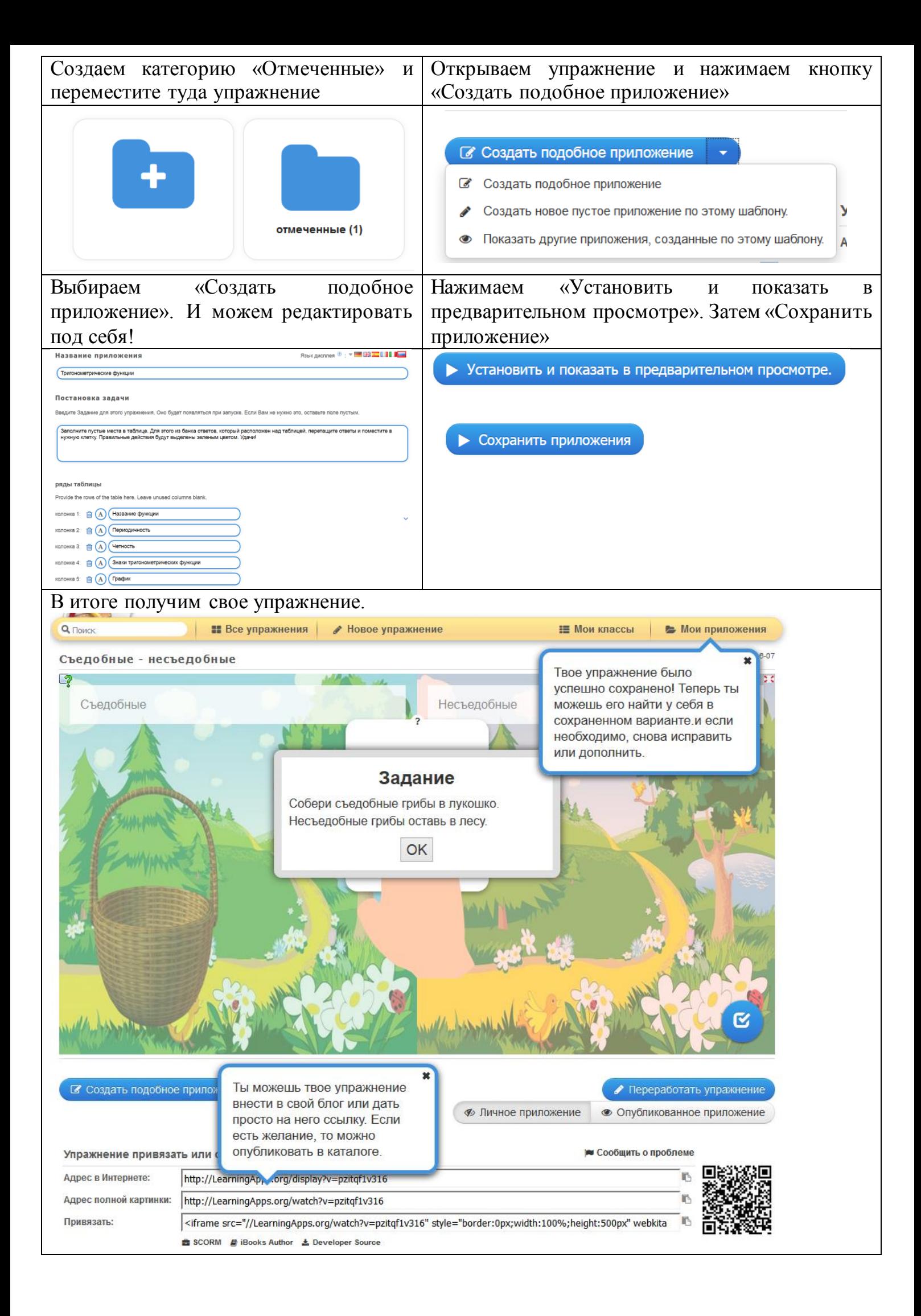

## **Шаг 5. Создание своего упражнения**

Все предлагаемые виды упражнений разбиты на несколько категорий.

Для каждого вида упражнений предлагаются образцы уже сделанные другими пользователями сайта упражнений.

Опирайтесь на их опыт!

(Разбирая уже созданное упражнение всегда легче представить, что хочешь сам!)

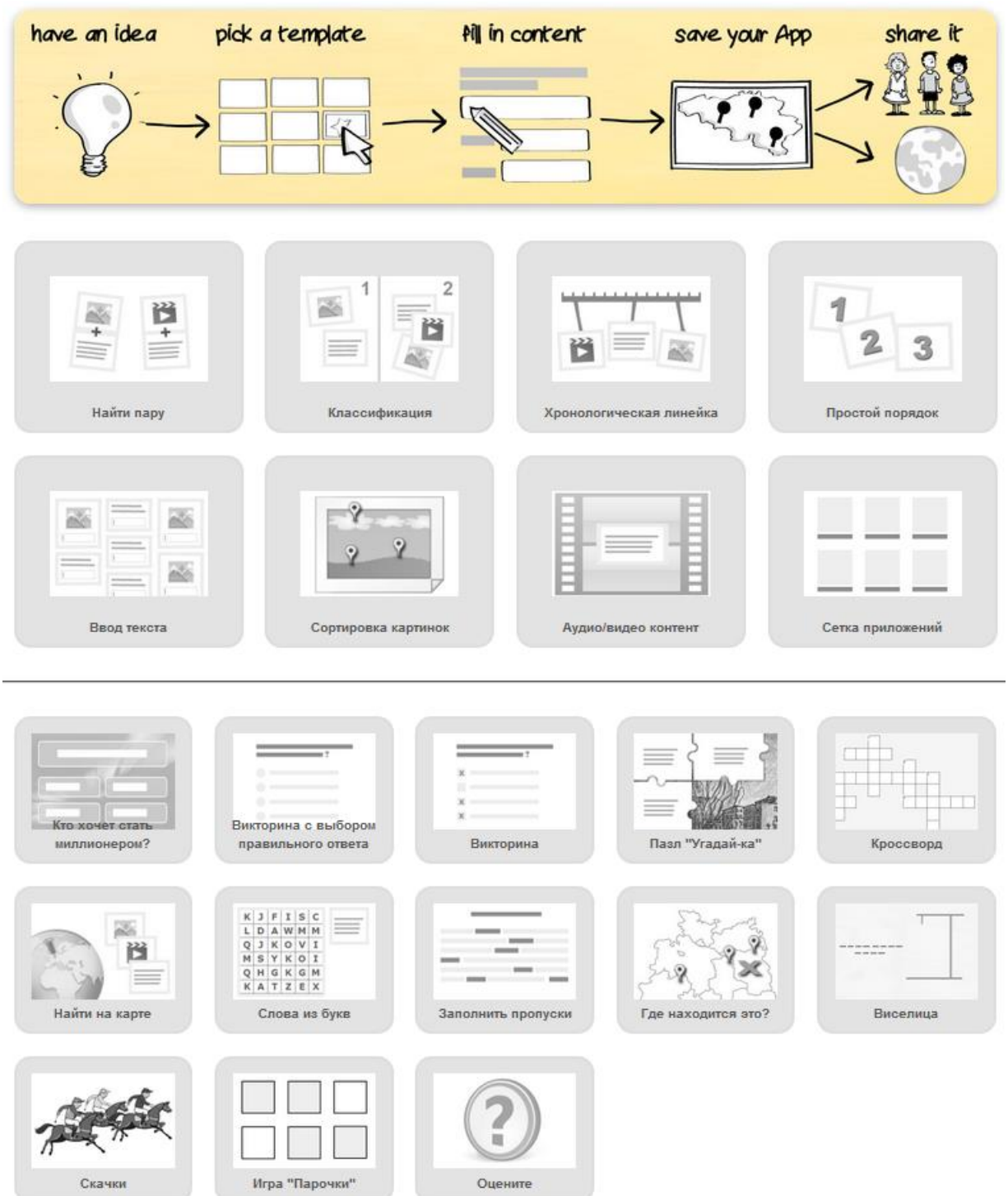

## Категория ВЫБОР

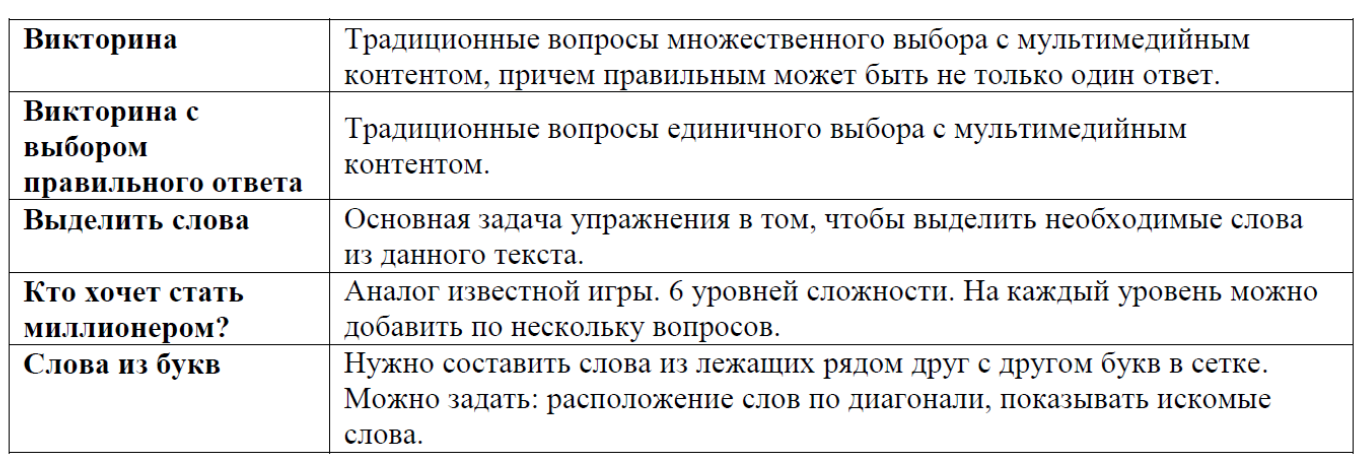

# Категория РАСПРЕДЕЛЕНИЕ

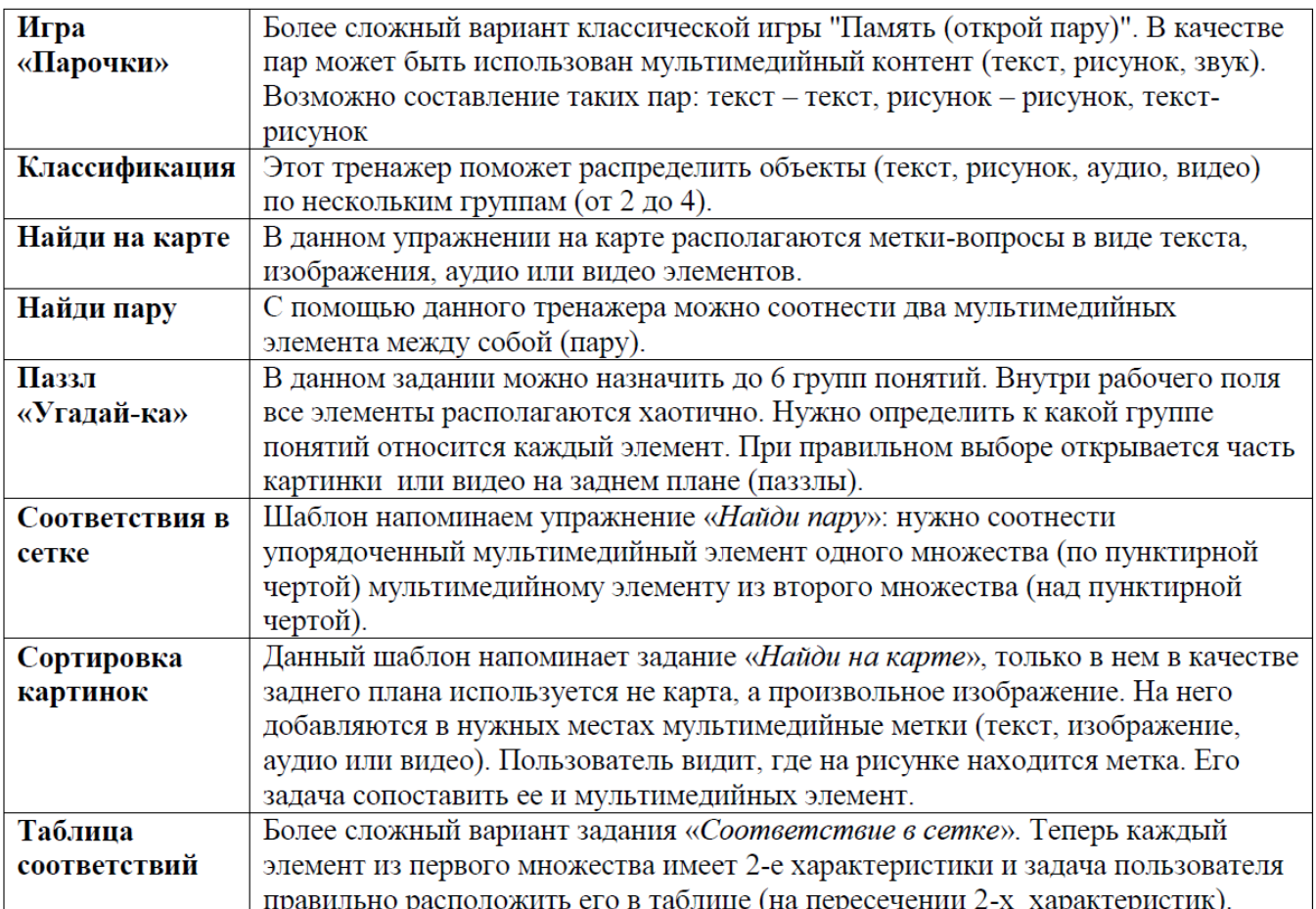

#### **Категория ПОСЛЕДОВАТЕЛЬНОСТЬ**

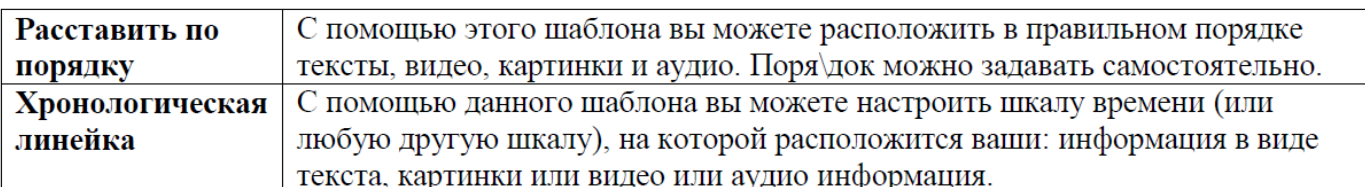

#### Категория ЗАПОЛНЕНИЕ

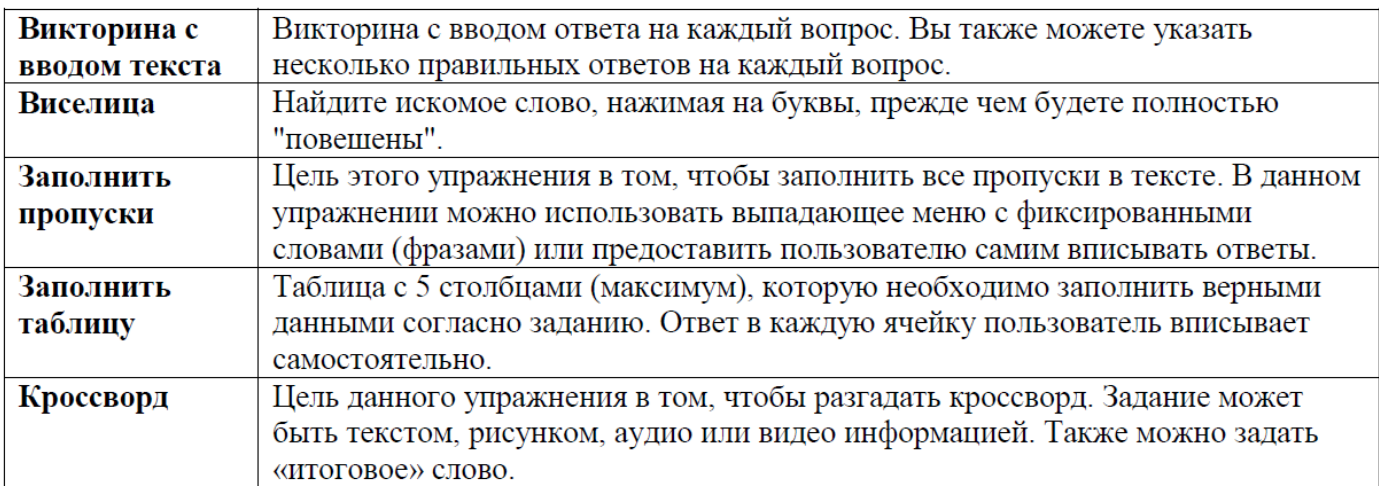

#### Категория ОН-ЛАЙН ИГРЫ (для 2-х и более игроков)

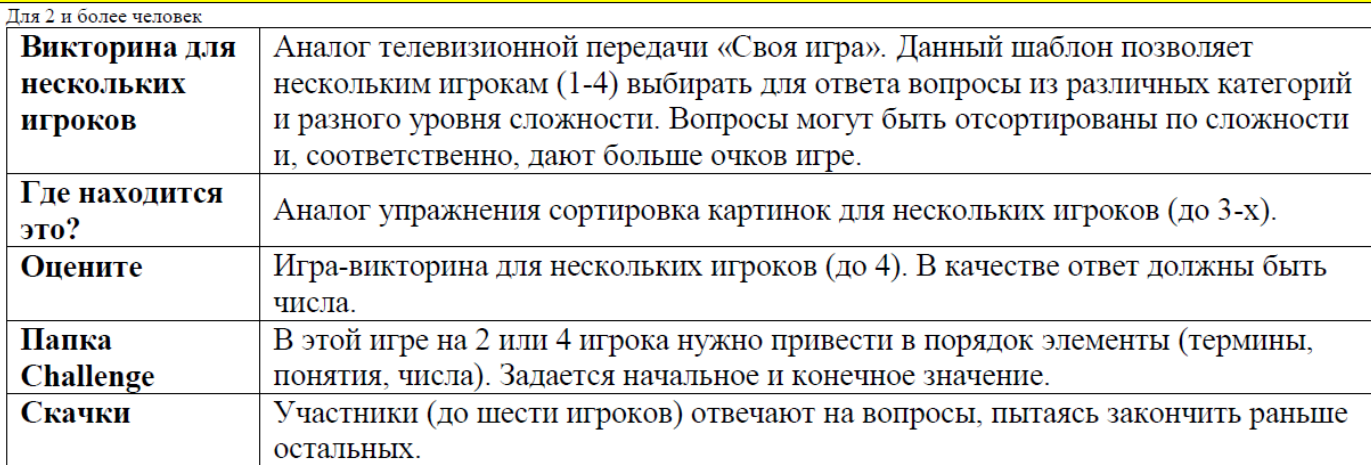

#### **Для каждого задания задаётся:**

- название упражнения
- рекомендации к заданию, формулировка самого задания
- текст, который будет появляться, когда выполнено правильно
- подсказки ученику, как решить приложения (подсказки появляются при нажатии на кнопку).

### **Сетка приложений**

На сервисе есть возможность **объединить несколько упражнений в один блок**. Пользователь, используя основное меню, сможет выполнить все назначенные ему упражнения.

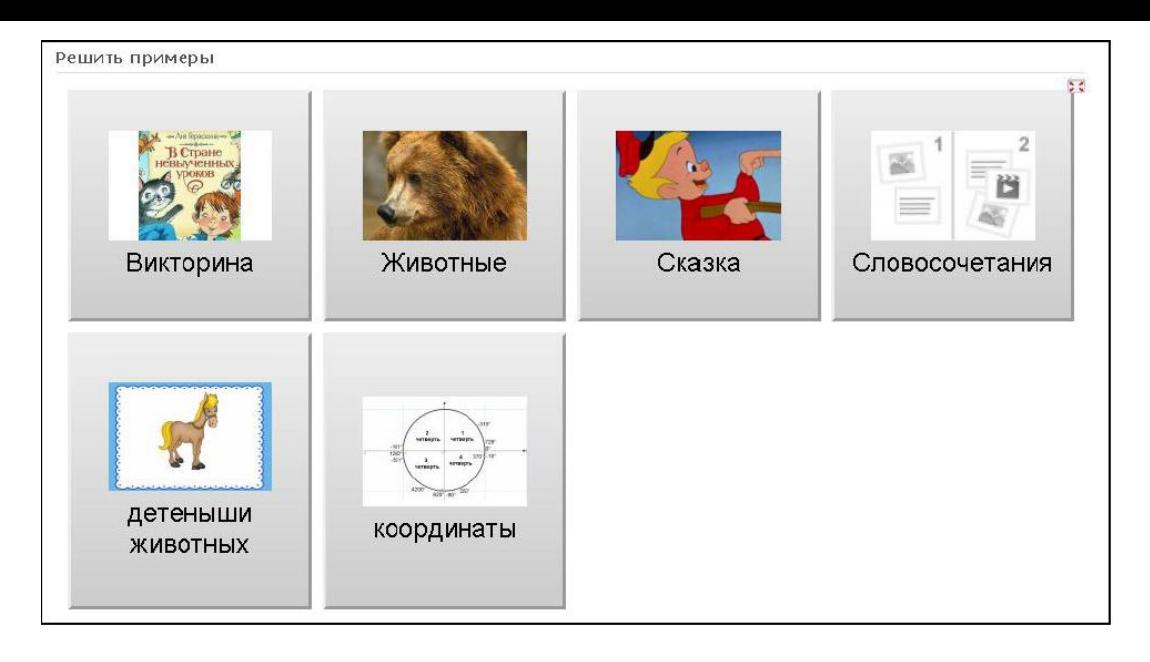

## **Шаг 6. Добавление упражнения в сайт (блог, СДО)**

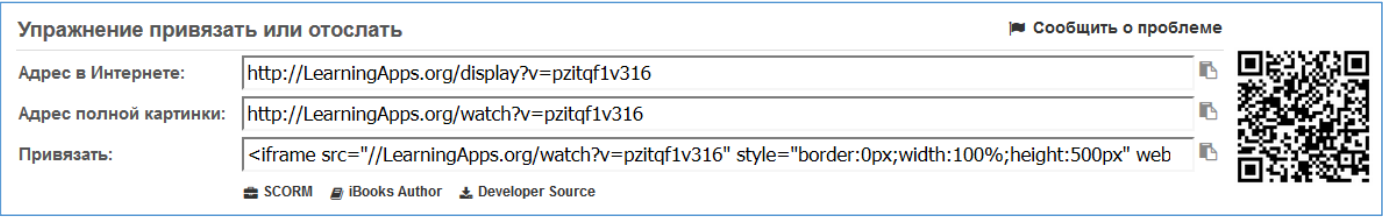

### **Создание гиперссылки на упражнение (добавление ссылки в тексте):**

1. На странице под каждый упражнением, созданным в сервисе, есть индивидуальный код (*адрес для гиперссылки – только упражнение*).

- 2. Выделить и скопировать индивидуальный код упражнения в буфер памяти (Ctrl  $+ C$ 
	- 3. Перейти на свой сайт (блог).
	- 4. Открыть текстовую страницу, написать или выделить текст для упражнения

(например, название упражнения) и используя команду (кнопку) *Гиперссылка* , добавить ссылку, (добавить скопированный адрес) (вставка CTRL + V)

#### **Встраивание упражнения непосредственно в страницу сайта:**

1. Выделить и скопировать индивидуальный код упражнения в буфер памяти  $(a\ddot{o}pec\text{ }d\theta$ ля html-режима) (Ctrl + C)

2. Перейти на сайт. Открыть для редактирования или создать новую страницу.

3. Перейти в **html-режим** (кнопка команда *Изменить HTML* )

4. Вставить из буфера памяти скопированный код (CTRL + V) – Обновить

5. Сохранить страницу

## **Скачивание готового упражнения для работы в ofline режиме (без Интернета):**

1. Нажать кнопку SCORM

2. Сохранить в удобном для вас месте на компьютере предложенный архив (название файла *LearningApp\_SCORM\_номер*)

3. Разархивируйте полученный файл

4. Откройте папку и запустите с помощью браузера (лучше всего GoogleChome или Mozilla) файл *index.html* 

### **Шаг 7. Добавление класса (для учителей)**

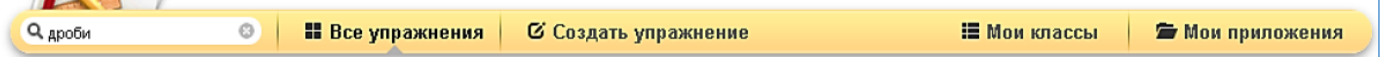

После регистрации на сайте доступны следующие закладки:

**Поиск** (для нахождения упражнения по названию)

**Все упражнения** (каталог всех упражнений на сайте, разбитых на категории)

**Создать упражнение** (возможность выбрать вид создаваемого упражнения)

 **Мои классы** (добавление учеников своего класса для совместной работы на сервере)

**Мои приложения** (каталог моих упражнений и мои меток)

**Настройки моего аккаунта** (добавление или изменение информации о себе)

#### **Для создания класса (группы) и наполнения его аккаунтами учащихся нужно:**

1. Выбрать закладку **Мои классы**;

5. Заполнить поля

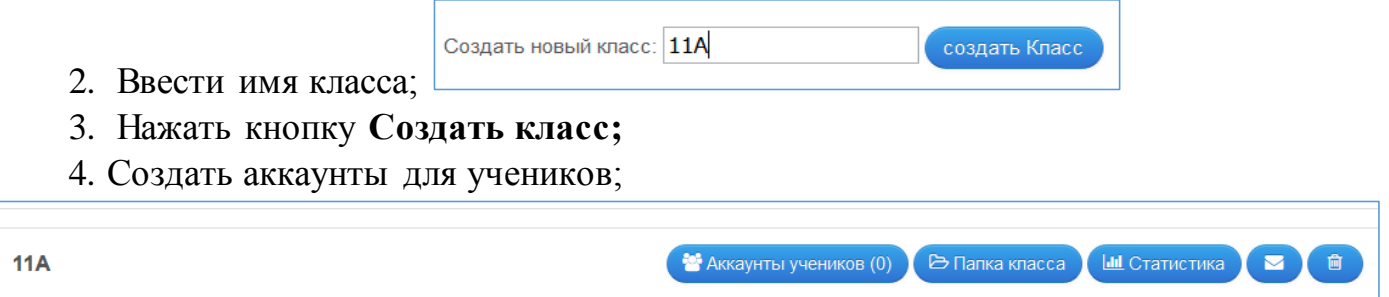

*Примечание* такой аккаунт, созданный Вами, не дает ученику всех возможностей нормального пользователя. Например, ученики не могут публиковать свои приложения и не могут менять свой логин.

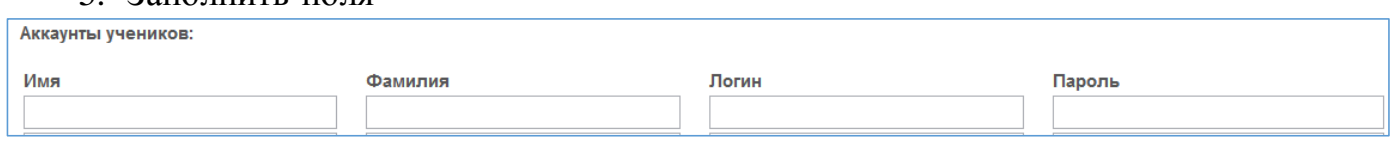

Для каждого класса существует **страница класса**, которую может **пополнять**  учитель приложениями. Они будут показаны ученикам, если они нажмут на "**Мой класс**".

Дополнительно можно вставить объяснения.